# **1-Port Wired Print Server**

## **Quick Installation Guide**

V1.3

## Before you start, you should prepare the following items:

- One Windows-based PC with print server setup CD
- One printer
- One printer cable
- One HUB

### Wired Network with Print Server:

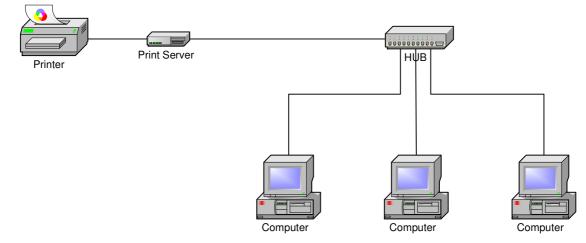

#### Hardware Installation:

- 1. Turn off the printer's power.
- 2. Connect the print server to your printer with the supplied printer cable.
- 3. Turn the printer's power on.
- 4. Plug the AC power adapter into the power connector on the print server.
- 5. Wait 10 seconds as part of the print server's Power On Self Test (POST).

#### Software Installation:

- 1. To enable network communication with print server, your computer must have a proper IP address, e.g. 192.168.0.100
- 2. Insert the setup CD into your CD-drive, and the following message appears.

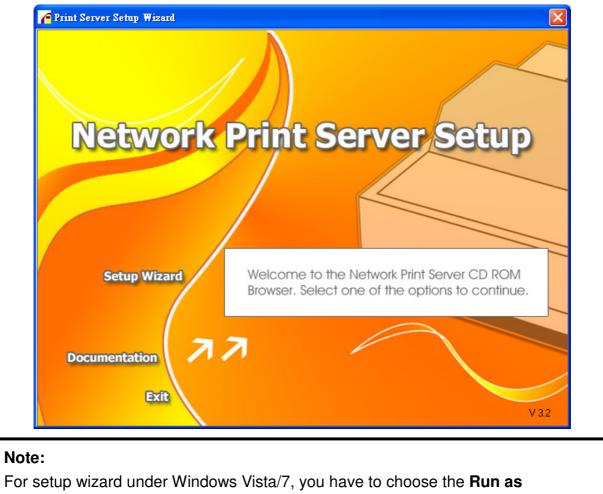

administrator by right-click the icon on desktop.

3. Choose **Setup Wizard** to install the print server and configure the connected printer.

| Network Print Server Setu | ıp Wizard                                                                                                    | × |
|---------------------------|----------------------------------------------------------------------------------------------------|---|
| TT                        | Welcome to the Network                                                                                                    |   |
| <b>H</b>                  | Print Server Setup Wizard                                                                                                    |   |
| i l                       |                                                                                                    |   |
| Welcome                   | This Wizard guides you through the installation of the Network print<br>server that is connected to the local area network on this computer. |   |
| Select A Print Server     |                                                                                                    |   |
| Change Settings           | Before you proceed, make sure the print server and the printer are<br>properly connected and turned on.                                      |   |
| Configure Wireless        |                                                                                                    |   |
| Configure TCP / IP        | To continue, click Next.                                                                                                    |   |
| Sa∨e Settings             |                                                                                                    |   |
| Select a Printer          | Version 0.95.01                                                                                                    |   |
| Summary                   |                                                                                                    |   |
| Complete                  |                                                                                                    |   |
|                           |                                                                                                    |   |
|                           |                                                                                                    |   |
|                           | < Back Next > Cance                                                                                                    |   |

- 4. Click **Next**, the wizard will automatically discover the print server.
- 5. From the **Select A Print Server** screen, select the print server that you want to configure and click **Next**.

| Η̈́, III                            | Select A Print Server                                                                                                 |         |  |
|-------------------------------------|----------------------------------------------------------------------------------------------------|---------|--|
| Welcome                             | This Wizard has found the following print servers on the Select a print server that you want to set up from the list. |         |  |
| elect A Print Server                | Detected print servers on your local network :                                                                        |         |  |
|                                     | Device Name IP Address MAC Address                                                                                    | Port    |  |
| Change Settings                     | 1P_PrintServ525CD1 192.168.0.10 00:40:01:52:50                                                                        | C:D1 1  |  |
| Configure Wireless                  |                                                                                                    |         |  |
| Configure TCP / IP                  |                                                                                                    |         |  |
| and the second second               |                                                                                                    |         |  |
| Configure TCP / IP                  |                                                                                                    |         |  |
| Configure TCP / IP<br>Save Settings | If the print server you want to set up is not displayed, check the connection and click Refresh.                      | Refresh |  |

6. On the **Change Settings** screen, select **No** or **Yes**:

| Network Print Server Setup            | Wizard                                                                                                    | X  |
|---------------------------------------|----------------------------------------------------------------------------------------------------|----|
|                                       | Change Settings                                                                                                    |    |
| Welcome<br>Select A Print Server      | This Wizard allows the network administrator to change some basic<br>settings of the print server. If you are not the network administrator, do<br>not change settings. Wrong settings may cause the print server not to<br>function properly.      |    |
| Change Settings<br>Configure Wireless | Yes, I want to change settings.                                                                                                    |    |
| Configure TCP / IP<br>Save Settings   | Password : C No, I don't want to change settings.                                                                                                    |    |
| Select a Printer<br>Summary           |                                                                                                    |    |
| Complete                              | To change settings, you must enter the password. A brand-new<br>Network print server has no default password. If you are configuring a<br>wireless print server and it's now operating in Diagnostic mode, you<br>don't need to enter the password. |    |
|                                       | <u> &lt; B</u> ack <u>N</u> ext > Cance                                                                                                    | el |

Click **No** if you want the print server to keep using the default IP address and keep the default settings, and then click **Next**.

- IP address: 192.168.0.10
- Subnet Mask: 255.255.255.0

Click **Yes** if you want to change IP address to the print server, and then click **Next**.

#### Note:

 The IP address of print server must be within the same subnet as your network adapter.
After you save the new IP address, the print server will automatic reboot once to make ready for the new IP address. It may take a couple of seconds.

7. On the **Select A Printer** screen, select an already configured printer from the list, click **Next** and then **Finish** to complete the installation.

or

Select Add New Printer if the print server is connected to a printer that hasn't been

installed before and does not appear in the list.

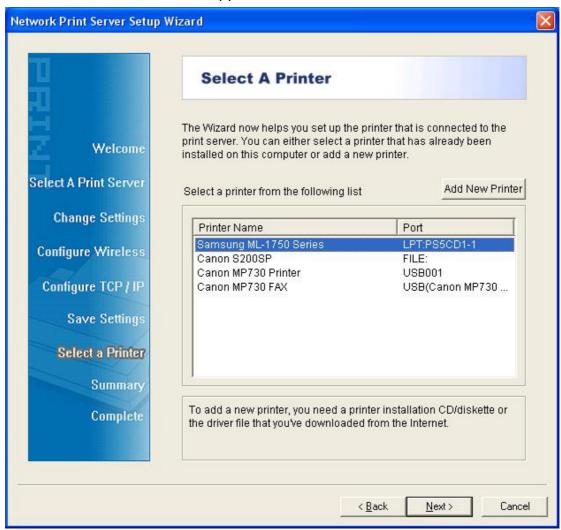

8. Click Add New Printer to launch Windows Add Printer Wizard.

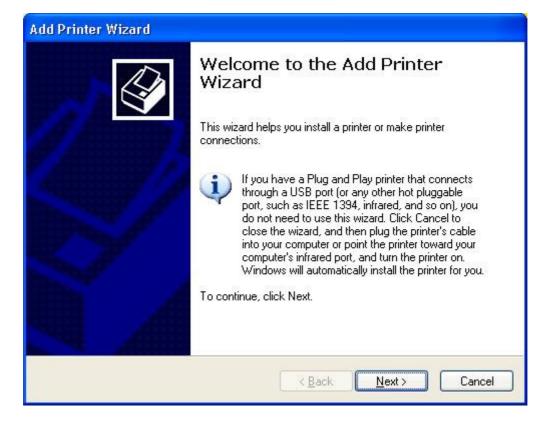

9. Click Next and select Local Printer, make sure the Automatically detect and install my Plug and Play printer check box is NOT checked. Then click Next.

| Add Printer Wizard                                                                                     |
|----------------------------------------------------------------------------------------------------|
| Local or Network Printer<br>The wizard needs to know which type of printer to set up.                  |
| Select the option that describes the printer you want to use:                                          |
| Local printer attached to this computer                                                                |
| Automatically detect and install my Plug and Play printer                                              |
| A network printer, or a printer attached to another computer                                           |
| To set up a network printer that is not attached to a print server,<br>use the "Local printer" option. |
| < <u>B</u> ack <u>N</u> ext > Cancel                                                                   |

10. Make sure the **Use the following port** radio-button is clicked and select **LPT1:** (Recommended Printer Port) from the pull-down list. Then click Next.

| Add Printer Wizard                                                                                                    |
|----------------------------------------------------------------------------------------------------|
| Select a Printer Port<br>Computers communicate with printers through ports.                                                                  |
| Select the port you want your printer to use. If the port is not listed, you can create a<br>new port.                                       |
| ⊙ Use the following port: LPT1: (Recommended Printer Port)                                                                                   |
| Note: Most computers use the LPT1: port to communicate with a local printer.<br>The connector for this port should look something like this: |
|                                                                                                    |
| ◯ <u>C</u> reate a new port:<br>Type of port: Local Port ✓                                                                                   |
|                                                                                                    |
| < <u>B</u> ack <u>N</u> ext > Cancel                                                                                                    |

11. Select Manufacturer and Printer from the lists of printer's driver. Then click Next.

| Add Printer Wizard                                                           |                                                                                                    |
|------------------------------------------------------------------------------|----------------------------------------------------------------------------------------------------|
| Install Printer Software<br>The manufacturer and model                       | determine which printer software to use.                                                                                               |
|                                                                              | d model of your printer. If your printer came with an installation<br>ur printer is not listed, consult your printer documentation for |
| Manufacturer                                                                 | Printers 🔼                                                                                                    |
| Gestetner<br>Hewlett-Packard<br>IBM<br>infotec                               | Hewlett-Packard HP-GL/2 Plotter                                                                                                    |
| This driver is digitally signed.<br><u>Tell me why driver signing is imp</u> |                                                                                                    |
|                                                                              | < <u>Back</u> <u>N</u> ext> Cancel                                                                                                    |

12. If you already have the printer's driver installed, you will be asked whether to keep it or to replace it. Click **Next**. Supply a name for the printer and choose whether you want to make it your default printer. Then click **Next**.

- 13. Then, choose whether you want to share the printer with other network users, print a test page (please select **No**.), etc. Select the appropriate radio-button and click **Next** and **Finish**.
- 14. In the setup wizard, finish the installation by highlighting the installed printer in the **Select a Printer** list and click **Next** -> **Finish**.

| Network Print Server Setup          | Wizard                                                                                                    | X                              |
|-------------------------------------|----------------------------------------------------------------------------------------------------|--------------------------------|
| 3                                   | Select A Printer                                                                                                    |                                |
| Welcome                             | The Wizard now helps you set up the print print server. You can either select a printer installed on this computer or add a new p | r that has already been        |
| Select A Print Server               | Select a printer from the following list                                                                                          | Add New Printer                |
| Change Settings                     | Printer Name                                                                                                    | Port                           |
| Configure Wireless                  | HP LaserJet 1200 Series PCL<br>Samsung ML-1750 Series<br>Canon S200SP                                                             | LPT1:<br>LPT:PS5CD1-1<br>FILE: |
| Configure TCP / IP<br>Save Settings | Canon MP730 Printer<br>Canon MP730 FAX                                                                                            | USB001<br>USB(Canon MP730      |
| Select a Printer                    |                                                                                                    |                                |
| Summary<br>Complete                 | To add a new printer, you need a printer the driver file that you've downloaded from                                              |                                |
|                                     | < <u>B</u> ac                                                                                                    | k <u>N</u> ext > Cancel        |

15. From Windows system, go to **start** -> **Printers and Faxes** and highlight your newly installed printer.

| 🖏 Printers and Faxes                                                                                     |                                             |        |
|----------------------------------------------------------------------------------------------------|---------------------------------------------|--------|
| <u>F</u> ile <u>E</u> dit <u>V</u> iew F <u>a</u> vorites <u>T</u> ools <u>H</u> el                      | P                                           |        |
| 🕞 Back 👻 🕥 👻 🏂 🔎 Search                                                                                  | Folders 🔛 - 🕼 🍞                             | × •    |
| Address 🍓 Printers and Faxes                                                                             |                                             | 💌 🄁 Go |
| Printer Tasks 🛞                                                                                          | <b>S</b>                                    |        |
|                                                                                                    | PLaserJet Samsung<br>00 Series ML-17<br>PCL |        |
| Other Places                                                                                             |                                             |        |
| Details                                                                                                  |                                             |        |
| HP LaserJet 1200 Series<br>PCL<br>Documents: 0<br>Status: Ready<br>Model: HP LaserJet 1200 Series<br>PCL |                                             |        |
| Status: Ready Documents: 0                                                                               |                                             |        |

16. Right-click, select **Properties** -> **Ports** and verify that the print server's port appears.

|                                                           | arJet 1200 Series PCL                                                                      | Device Settings<br>will print to the first free |                                                                                                    |
|-----------------------------------------------------------|--------------------------------------------------------------------------------------------|-------------------------------------------------|----------------------------------------------------------------------------------------------------|
| Port                                                      | Description                                                                                | Printer                                         | ^                                                                                                    |
| □ COM3:<br>□ COM4:<br>□ FILE:<br>□ USB001<br>☑ LPT:PS5401 | Serial Port<br>Serial Port<br>Print to File<br>Virtual printer port<br>-1 192.168.0.10,PID |                                                 | And a local division of the local division of the local division o |
| Add Port                                                  | Delete Po                                                                                  | ort <u>C</u> onfigure Por                       | ><br>+                                                                                                    |
| Enable bidirection                                        | onal support                                                                               |                                                 | Apply                                                                                                    |

17. Go to **General**; click **Print Test Page** to verify the configuration.

18. Done.

#### Note:

If you wish to install more print servers, start setup wizard from your Windows Start menu: **start** -> **All Programs** -> **Network Print Server** -> **PSWizard** and repeat the installation procedure.

All contents are subject to change without prior notice.

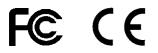